#### **PANDUAN PENGGUNAAN E-ARSIP UNIGAL**

- A. Cara Login
- B. MASTER DATA
	- Surat Masuk
	- Surat Keluar
	- Surat Keputusan
- C. Surat Masuk
- D. Surat Keluar
- E. Surat Keputusan

## **A. LOGIN E-ARSIP**

1. Kunjungi Website Arsip [\(www.arsip.unigal.ac.id\)](http://www.arsip.unigal.ac.id/)

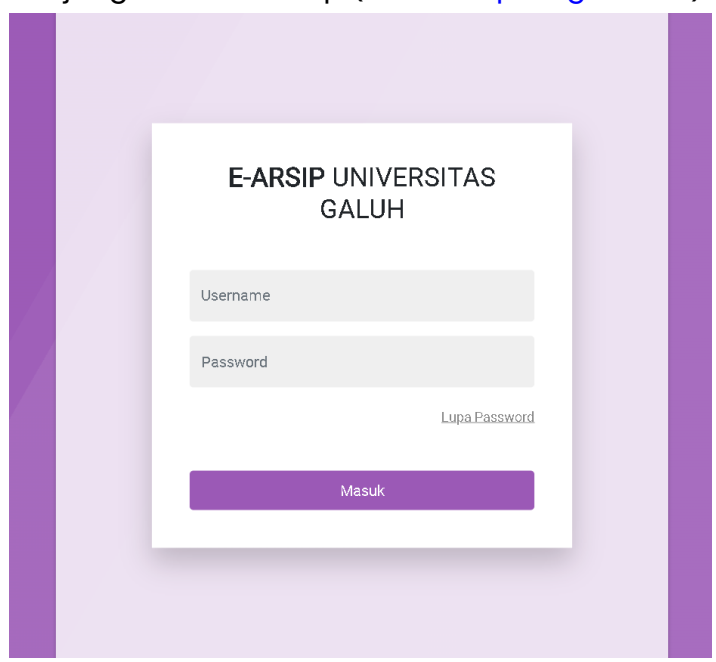

- 2. Masukan Username dan Password lalu klik **Masuk**
- 3. Setelah berhasil login maka akan diarahkan ke halaman Dashboard

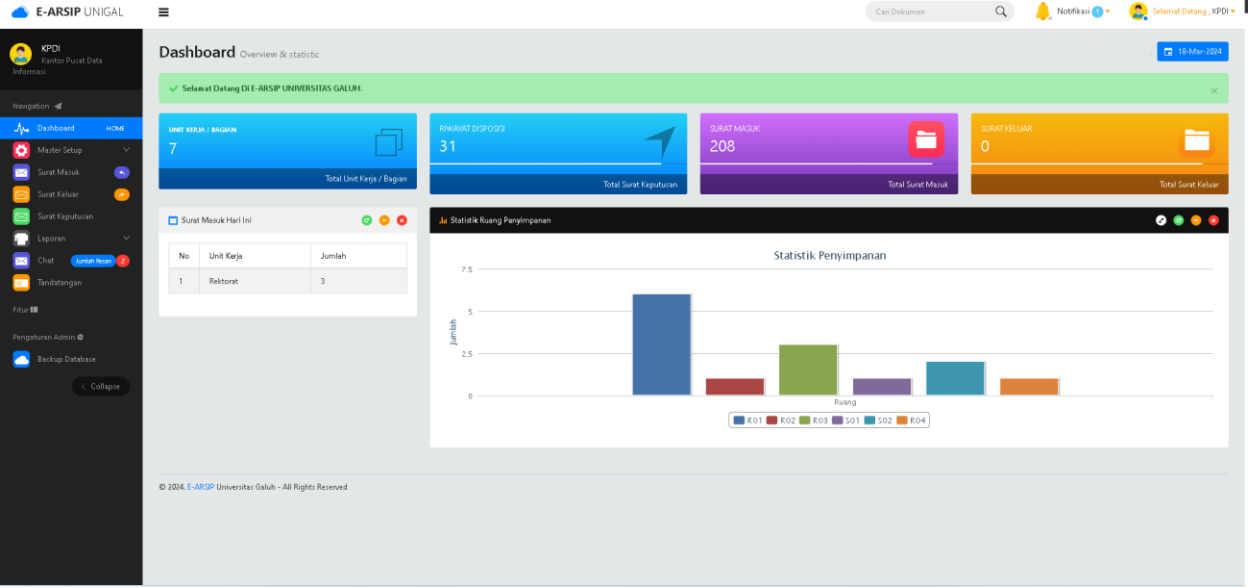

### **B. MASTER DATA**

Pada menu ini pengguna bisa menambahkan Asal **Surat Masuk, Surat Keluar** dan **Surat Keputusan.**

### **Cara:**

**1.** Klik Menu Surat Masuk/Keluar/Keputusan pada bagian Master Setup

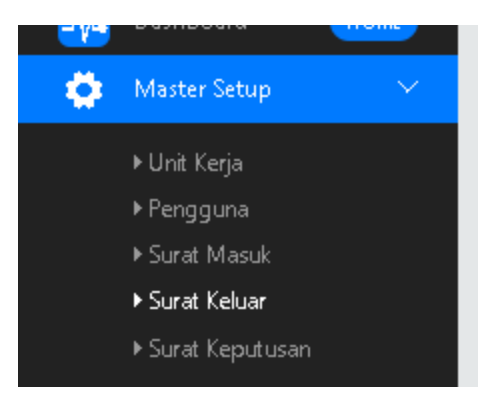

**2.** Jika ingin menambah data klik **Add Master Surat Keluar**

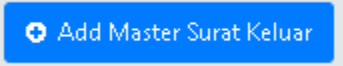

**3.** Lalu ketik Nama Asal Surat Masuk/Keluar/Keputusan

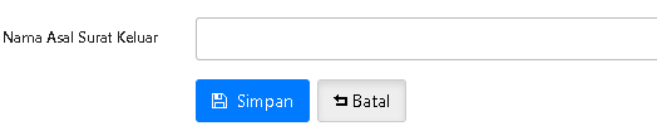

- **4.** Klik **Simpan**
- **5.** Selesai

#### **C. SURAT MASUK**

Dimenu ini untuk arsip Surat Masuk yang ada, Cara menambah data Arsip Surat Masuk:

1. Klik Menu Surat Masuk

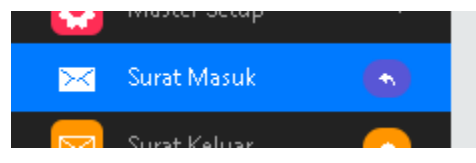

2. Lalu Klik Add Dokumen

**O** Add Dokumen

3. Lalu isi Form

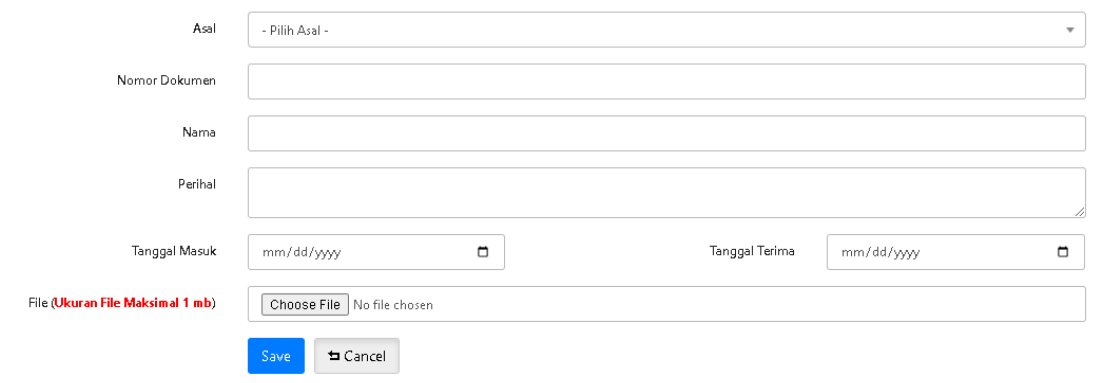

4. Klik **Save**

\*Pastikan file merupakan PDF

#### **D. SURAT KELUAR**

Dimenu ini untuk arsip Surat Keluar yang ada, Cara menambah data Arsip Surat Keluar:

1. Klik Menu Surat Masuk

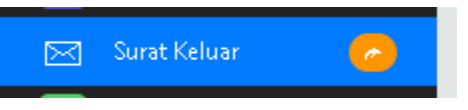

2. Lalu Klik Add Dokumen Surat Keluar

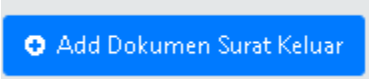

3. Lalu isi Form

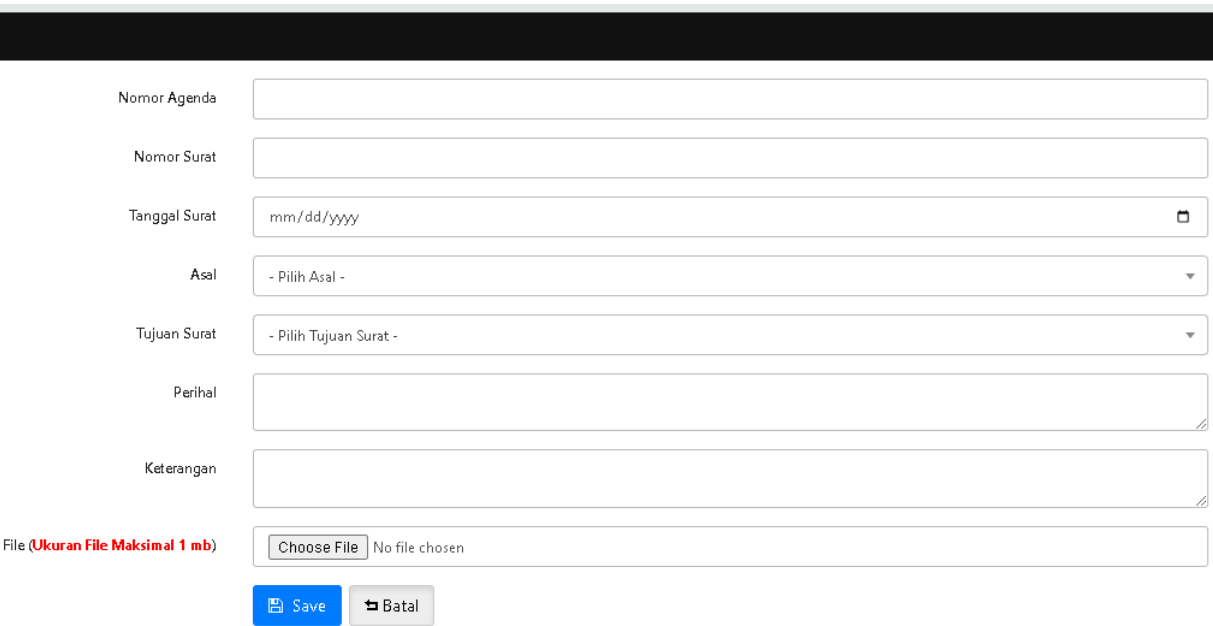

4. Klik **Save**

\*Pastikan file merupakan PDF

# **E. SURAT KEPUTUSAN**

Dimenu ini untuk arsip Surat Keluar yang ada, Cara menambah data Arsip Surat Keluar:

1. Klik Menu Surat Masuk

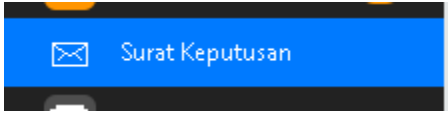

2. Lalu Klik Add Dokumen Surat Keluar

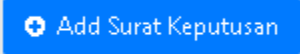

3. Lalu isi Form

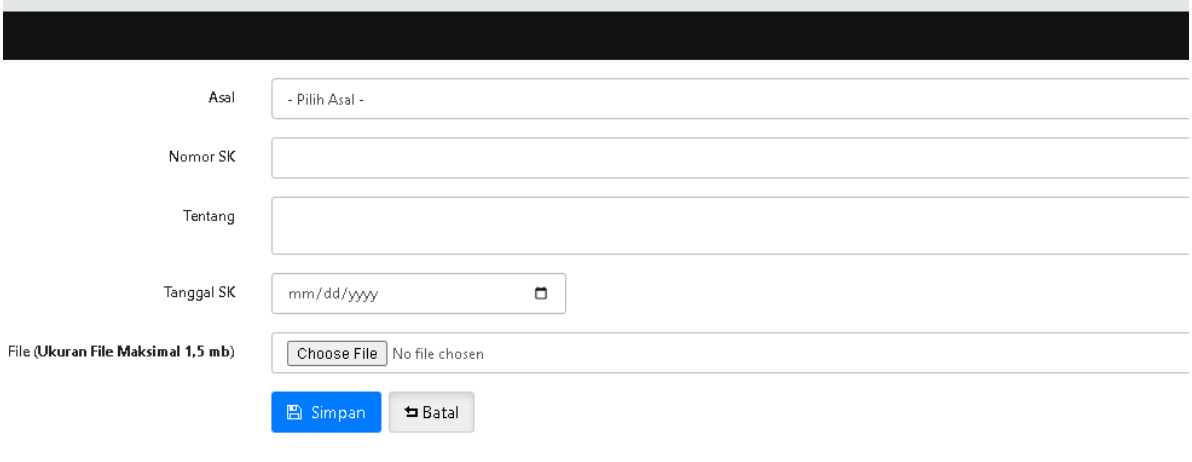

4. Klik **Save**

\*Pastikan file merupakan PDF